### 「**Hi-Secure** 自然人憑證檔案加解密工具」操作教學說明

2010.09.17

不論您是在學校、在公司、還是在家裡,都會有可能和其他人共用一台電腦的時候,而您又有些文 件、照片或其他機密檔案不想被發現,或是電腦故障送修時不想被惡意洩露出去,到底該怎麼辦呢?

別怕!!

擁有自然人憑證,檔案加密很簡單!

憑證 IC 卡+HiSecure 自然人憑證檔案加解密工具=個人秘密保險箱

只要您擁有自然人憑證 IC 卡,再搭配 Hi-Secure 自然人憑證檔案加解密工具,就能夠輕輕鬆鬆、 安心保存您的秘密檔案了。

MOICA 小天使給您的貼心小叮嚀:

- 1. 完成加密的檔案最好先自行備份到個人專屬安全的空間(例如:隨身硬碟),以免與他人共用電 腦時不慎被刪除了,那可是救不回來的喔!
- 2. 加密檔案如欲解密時,需使用對其加密時的同一張自然人憑證 IC 卡才能解開,所以請記得妥善 保管您的自然人憑證 IC 卡,並請牢記 IC 卡 PIN 碼,千萬不要隨意告知他人喔!

目錄

- 一、安裝 **HiSecure** [自然人憑證檔案加解密工具](#page-1-0)
- [二、加密儲存](#page-5-0)
- [三、解密取出](#page-10-0)
- [四、刪除加密檔](#page-14-0)
- 五、移除 **HiSecure** [自然人憑證檔案加解密工具](#page-17-0)

<span id="page-1-0"></span>一、安裝 **HiSecure** 自然人憑證檔案加解密工具

1. 下載「**Hi-Secure** 自然人憑證檔案加解密工具」到您的電腦裡,並請執行安裝檔。

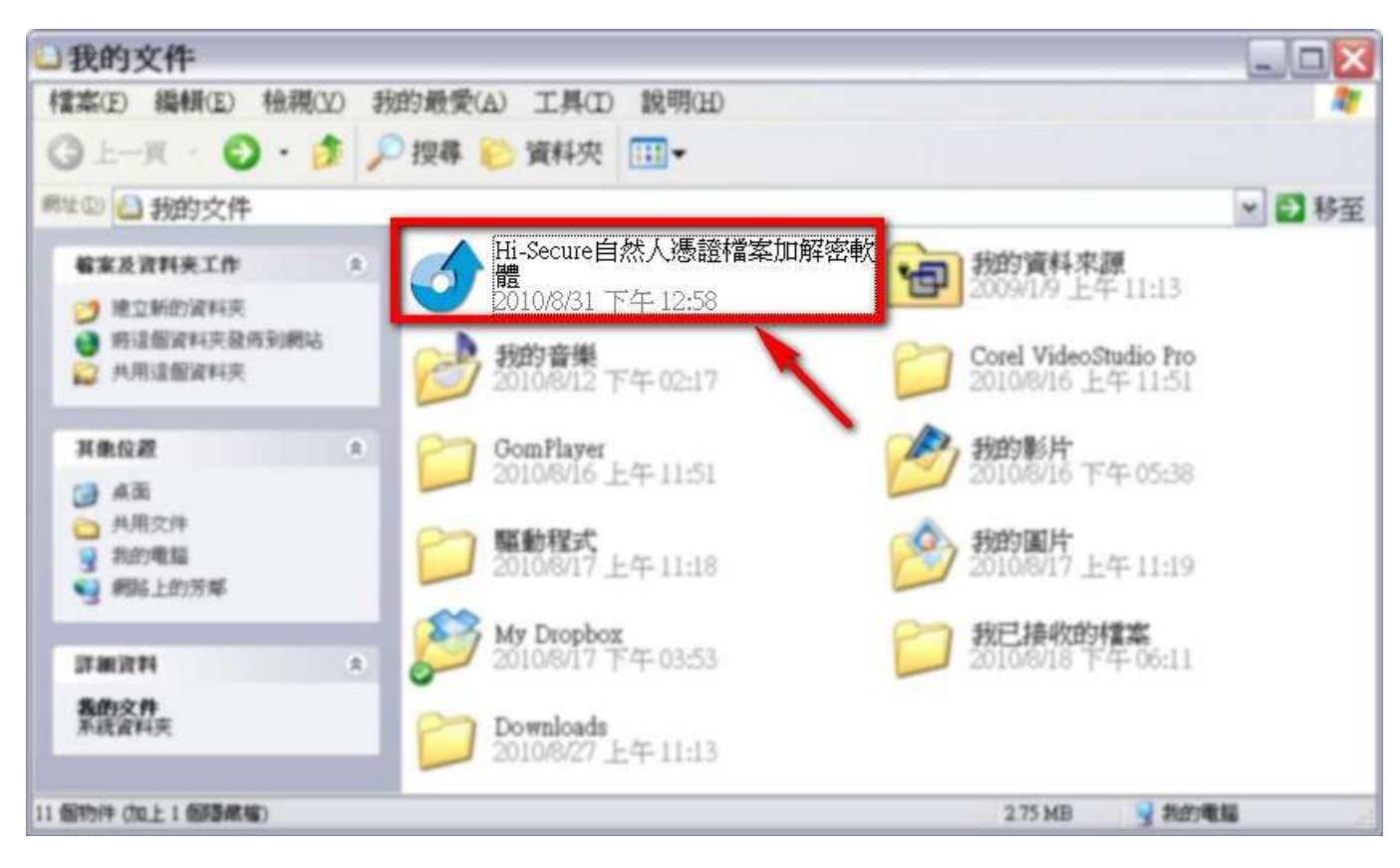

2. 在看完軟體授權使用合約後,勾選我同意授權書,再按下一步。

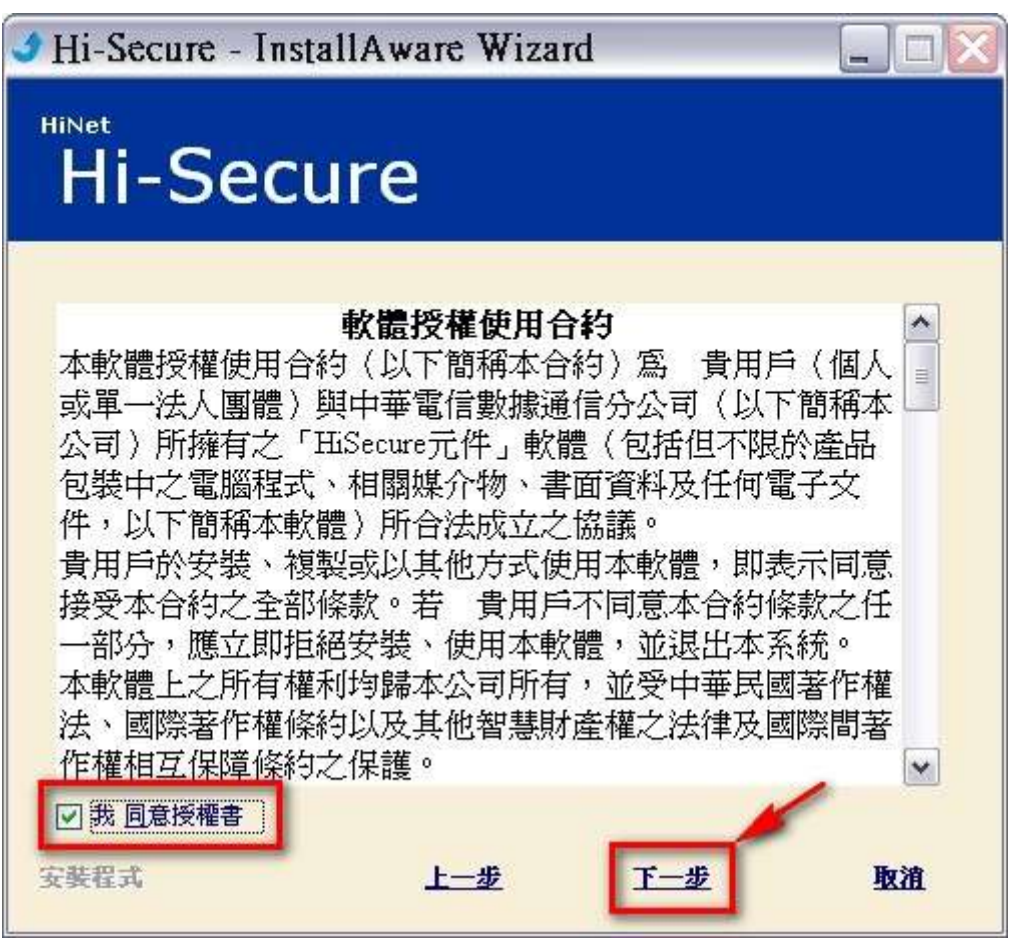

3. 選擇您想要的軟體安裝路徑,或是直接使用預設的安裝路徑,確認後請按下一步

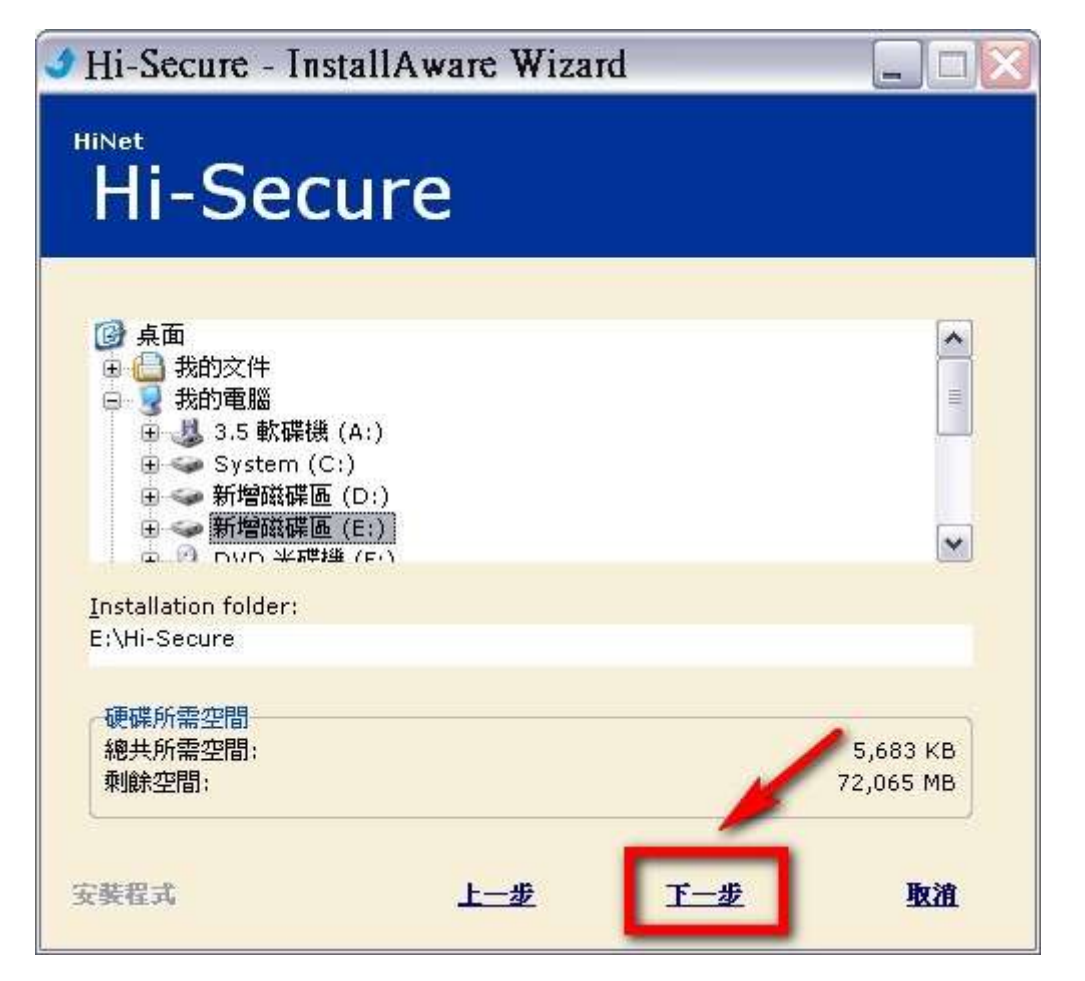

# 4. 看到以下畫面時按下<mark>完成</mark>就已經安裝成功囉!

現在就讓我們開始來使用「Hi-Secure 自然人憑證檔案加解密工具」吧!

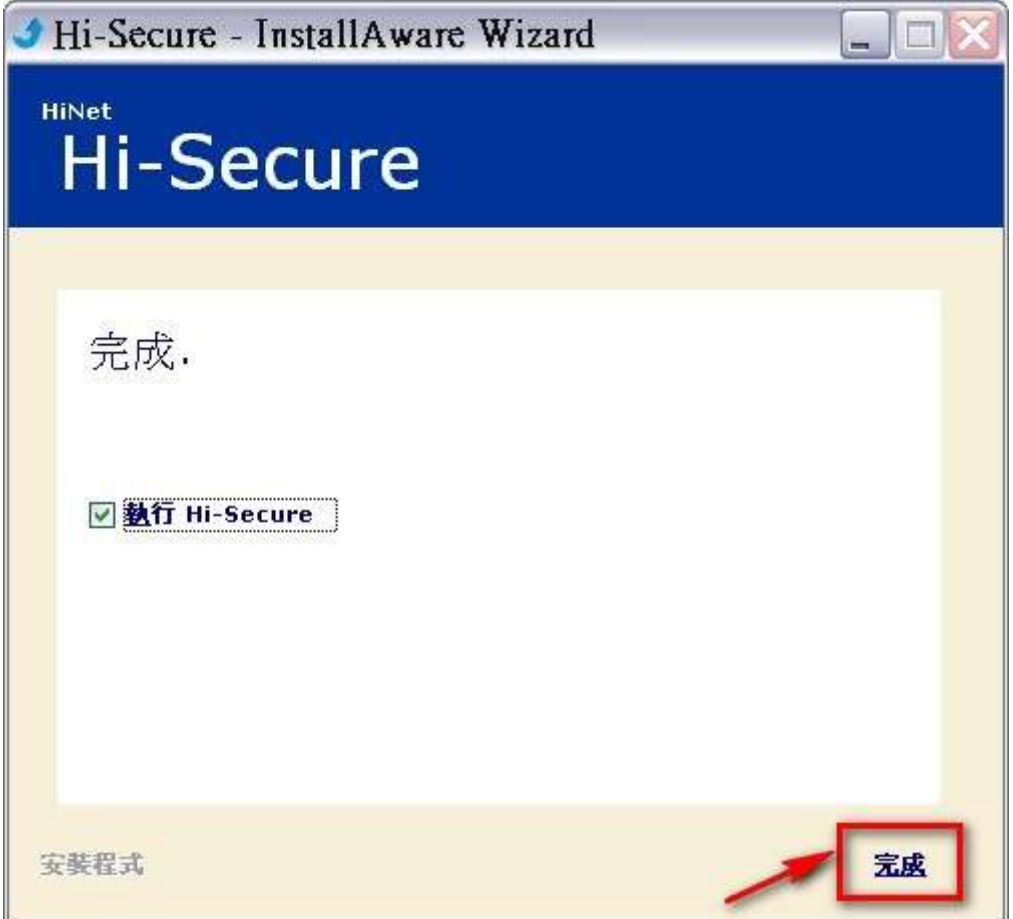

5. 第一次安裝完成時預設會自動執行「Hi-Secure 自然人憑證檔案加解密工具」,或是日後您也可 以在「開始功能表」的「程式集」裡找到【Hi-Secure】。

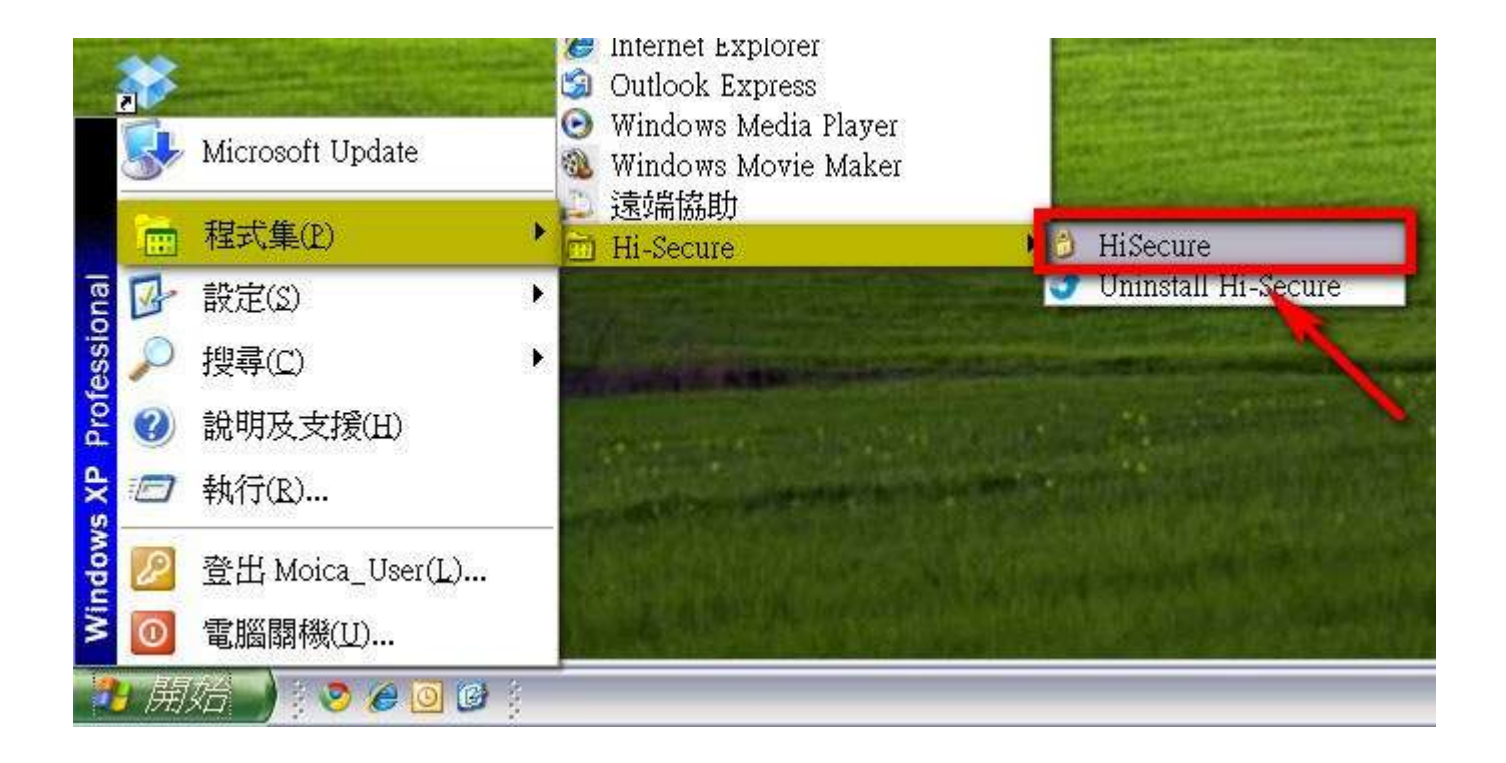

### <span id="page-5-0"></span>二、加密儲存

1. 要開始對檔案進行加密前,別忘了把您的自然人憑證 IC 卡插入讀卡機喔! 在為檔案加密前,您也可以自己選擇此次加密檔案要存放的位置。

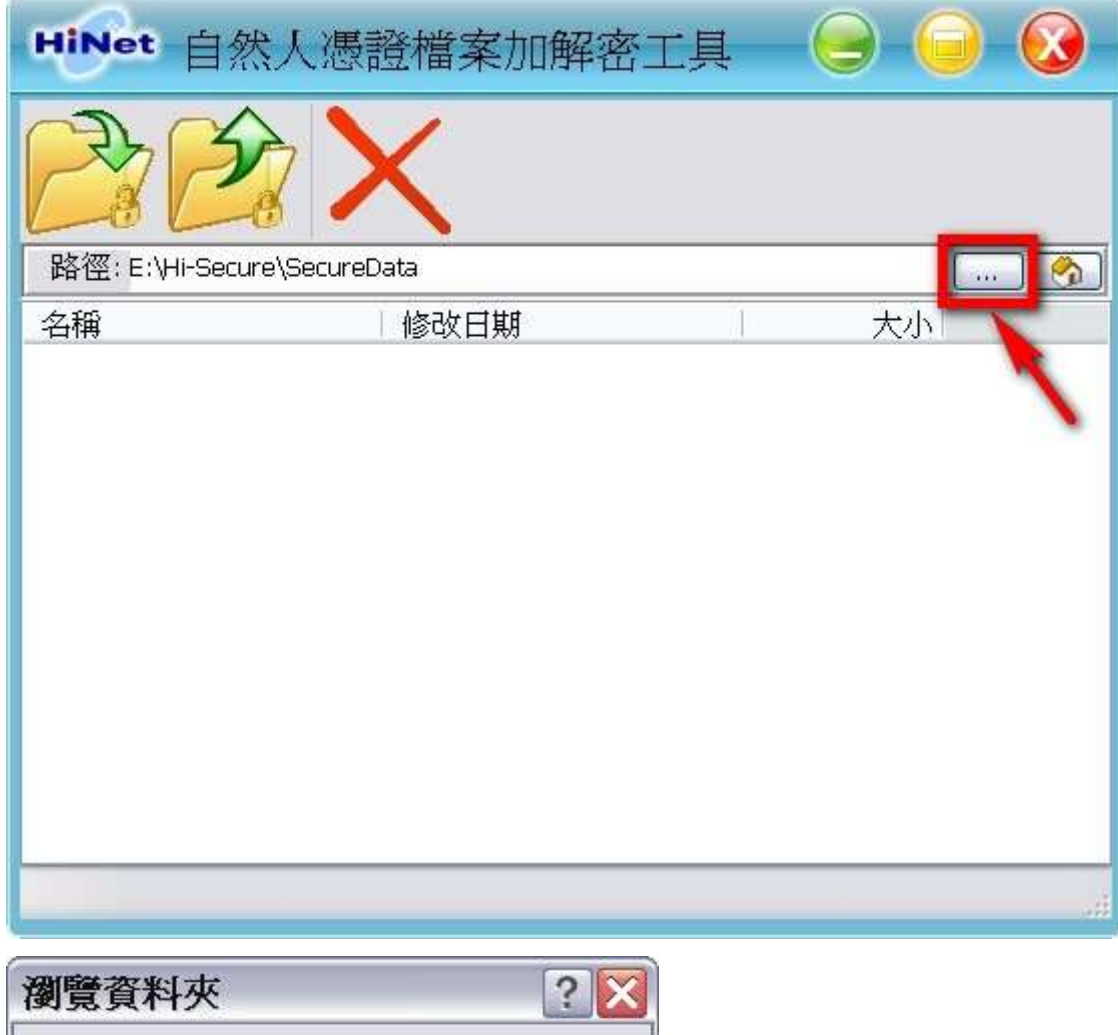

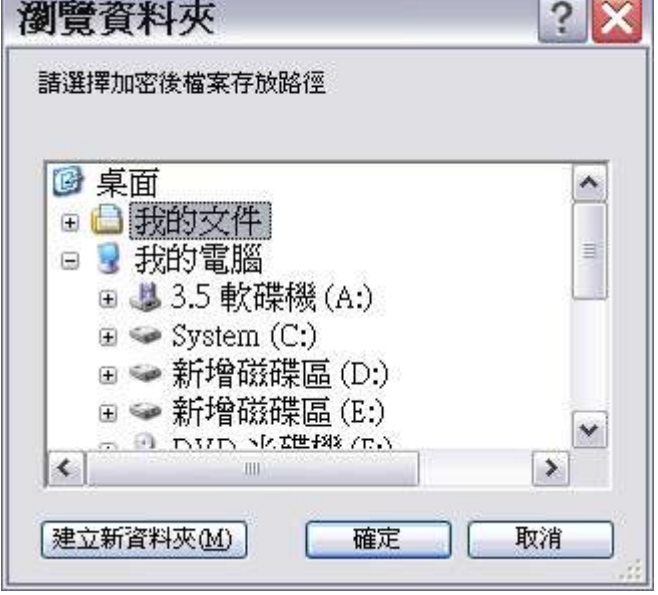

2. 如果沒有特別想把檔案存到特定位置的話,您也可以直接使用預設的檔案存放位置。

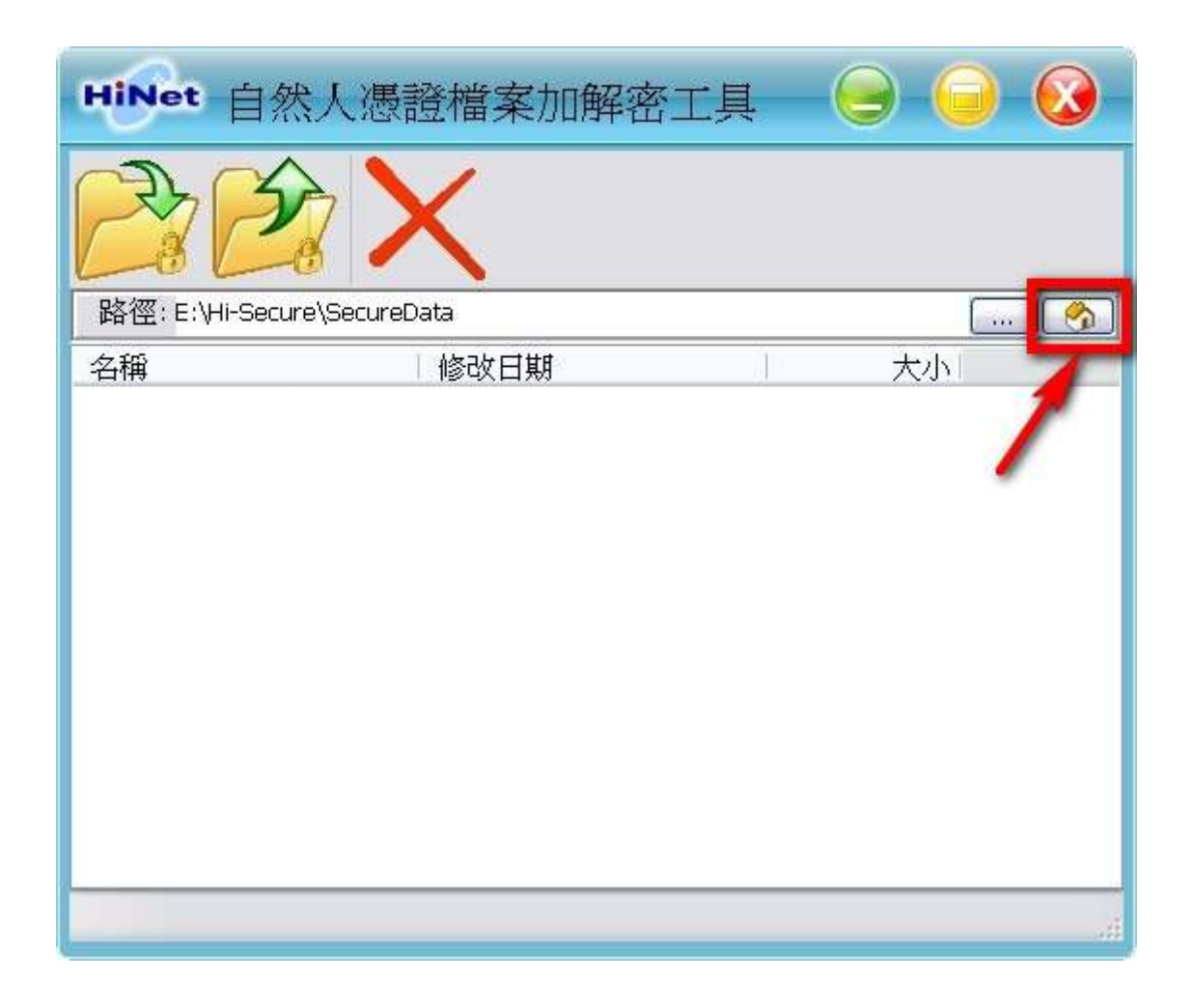

3. 確定好加密檔案要存放的位置之後,按下<mark>加密儲存</mark>鈕。

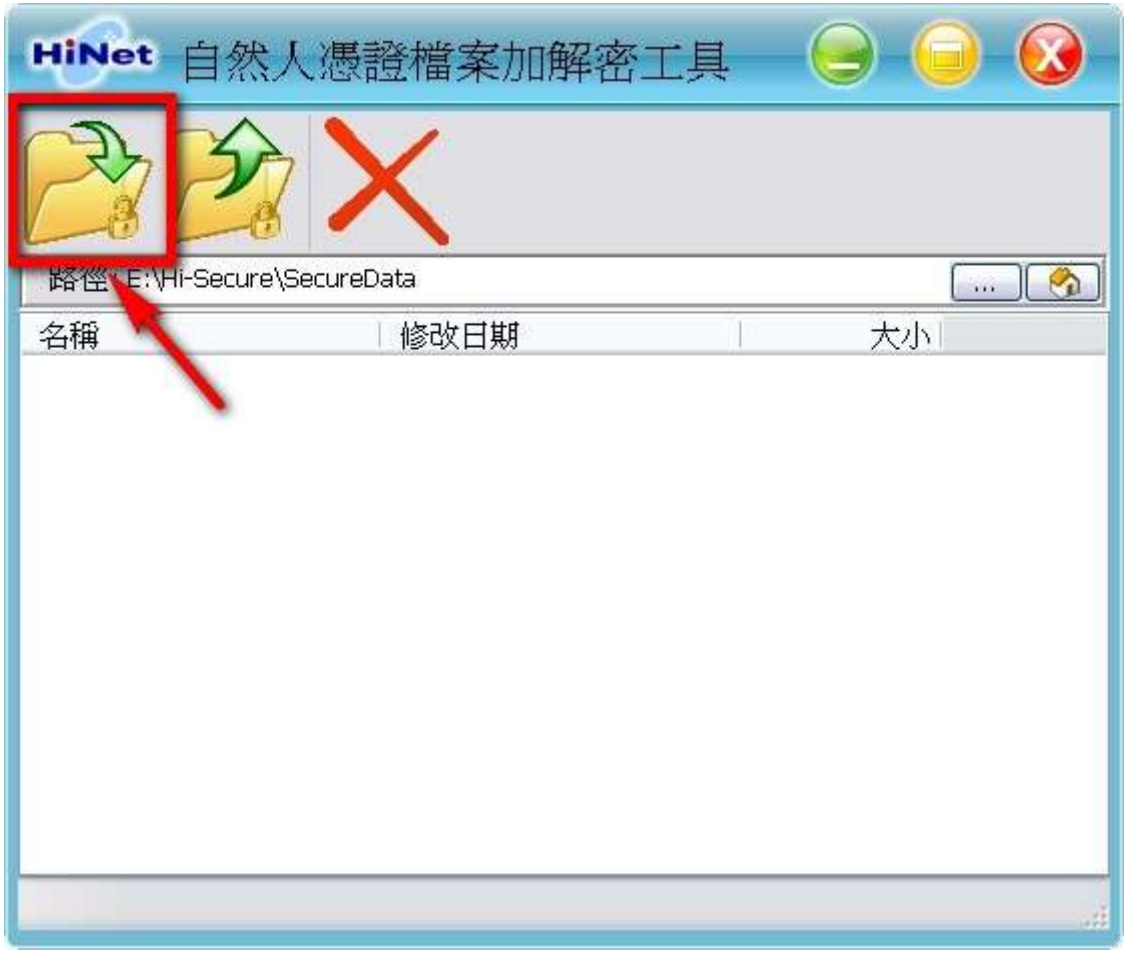

4. 在檔案瀏覽視窗裡選擇您想要加密的檔案,然後按<mark>開啟</mark>。

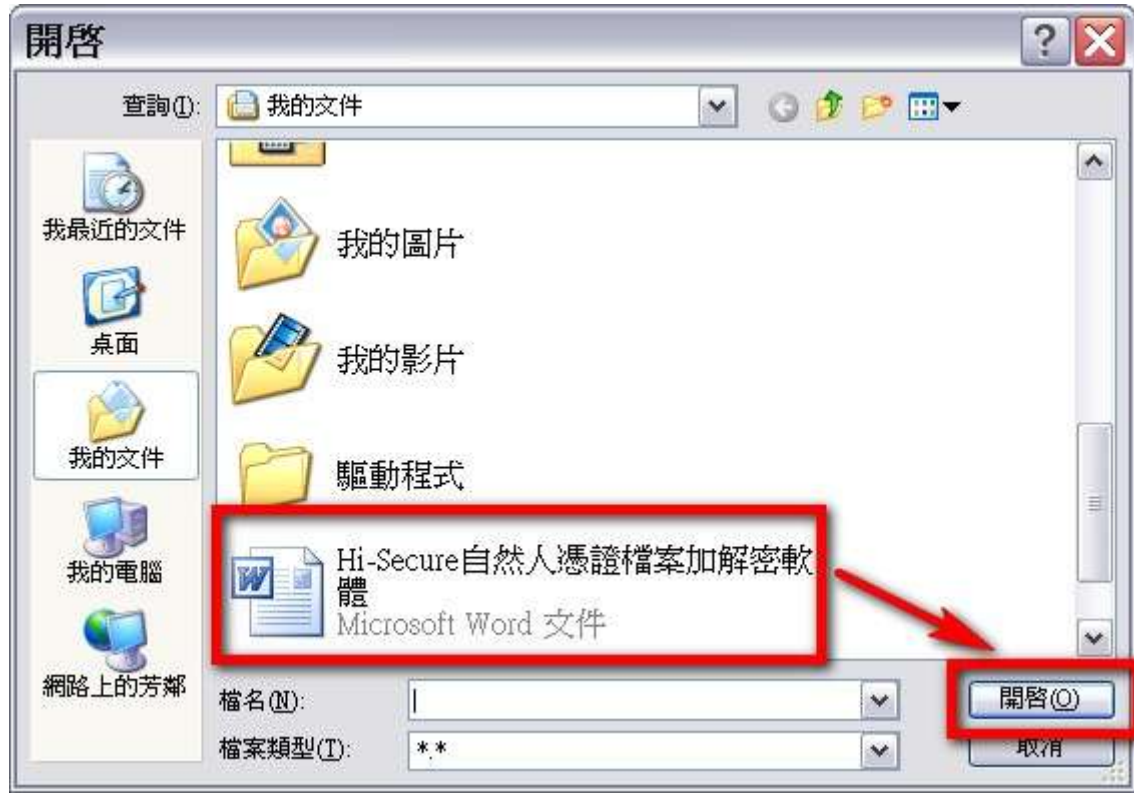

5. 這裡請輸入您的自然人憑證密碼(**PIN** 碼),此時也可依您的需求選擇是否刪除原始檔案。

# 如欲刪除則請勾選<mark>加密後刪除原始檔案</mark>。

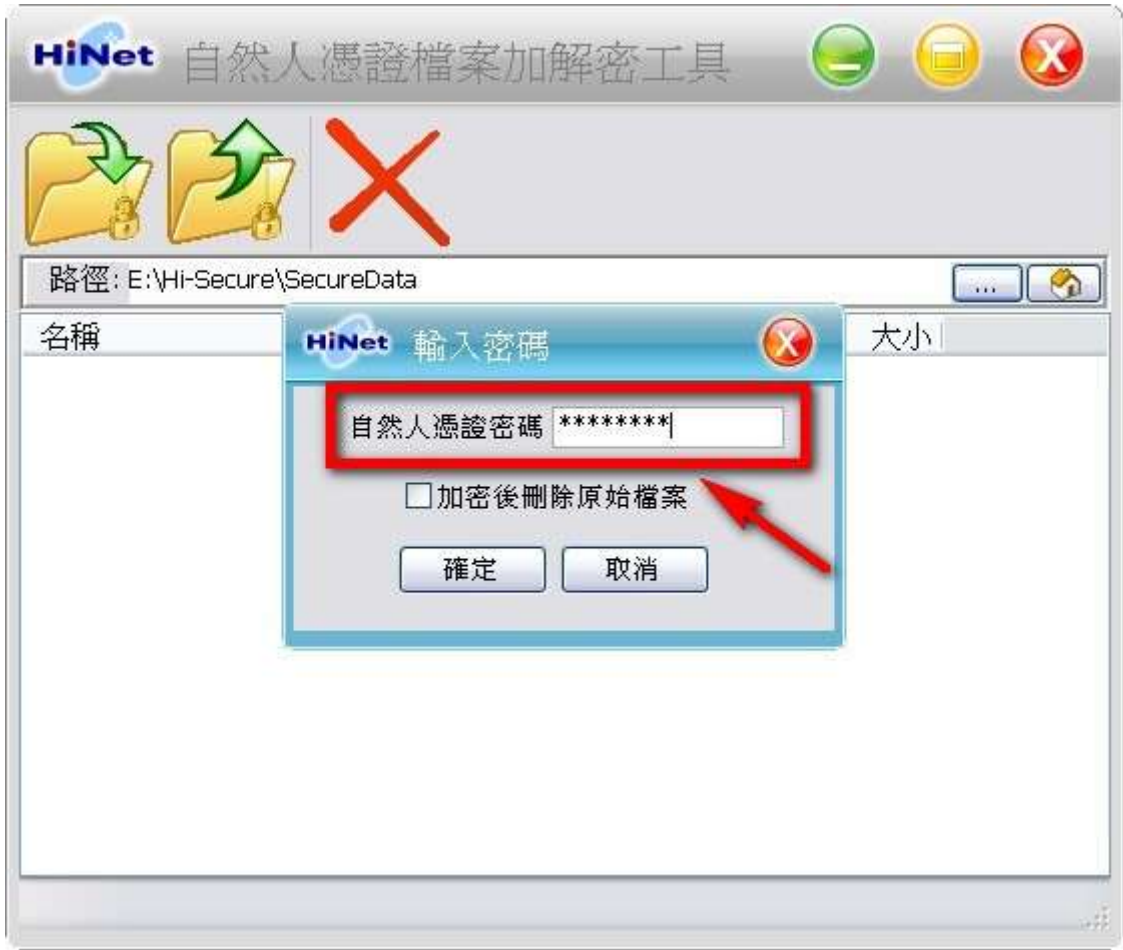

6. 很快的不到幾秒的時間,檔案已經完成加密囉!

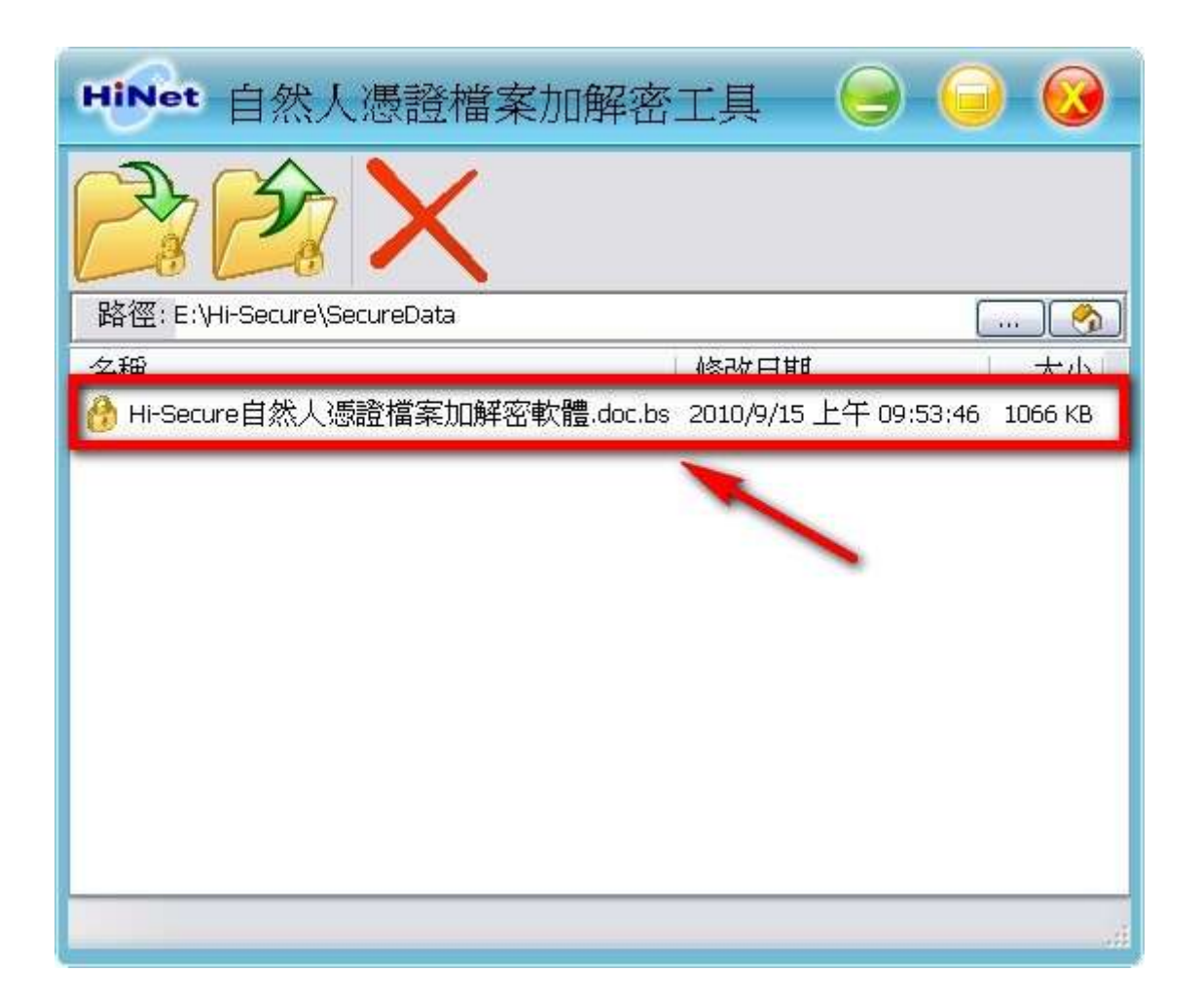

#### <span id="page-10-0"></span>三、解密取出

1. 我們一樣先開啟「Hi-Secure 自然人憑證檔案加解密工具」,馬上就會看到所有加密檔案的列表, 此時請點選您想解密的檔案名稱。

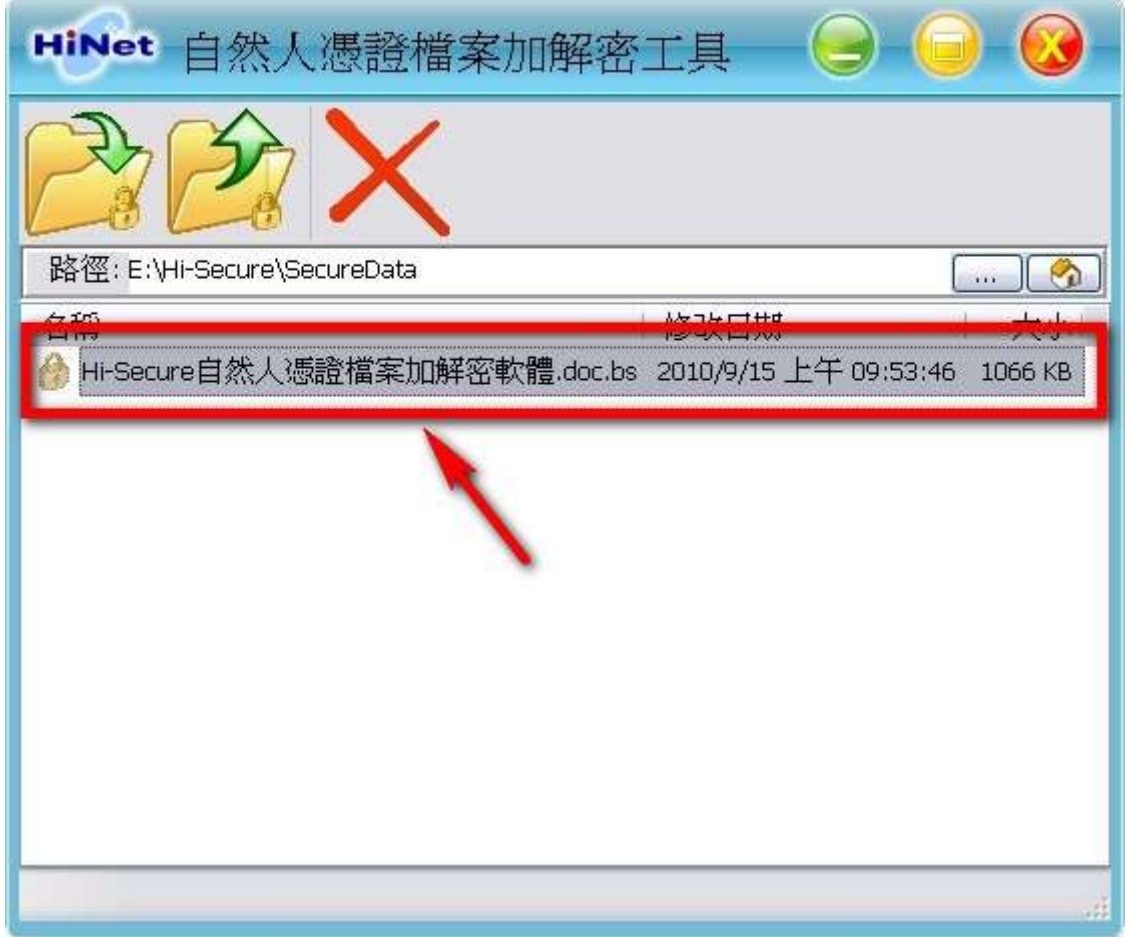

2. 再按下<mark>解密取出</mark>鈕後,選擇檔案解密後要存放的路徑位置。確認位置後按下**儲存**。

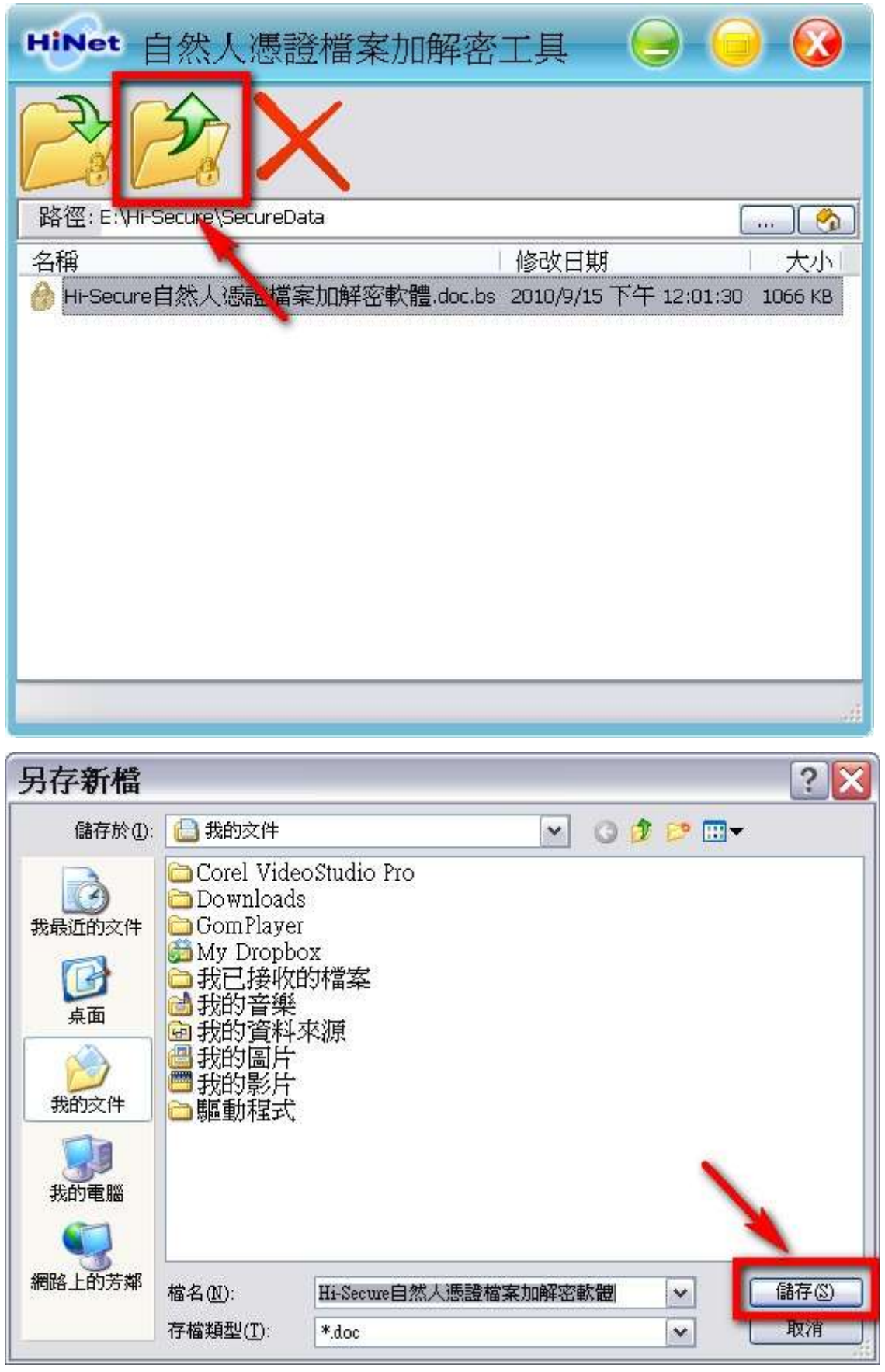

3. 這裡請輸入您的**自然人憑證密碼 (PIN 碼)**, 此時也可依您的需求選擇是否勾選<mark>解密後刪</mark>

除加密檔案或是否<mark>解密成功後開啟檔案,在接下確定</mark>後稍待幾秒檔案就完成解密囉!

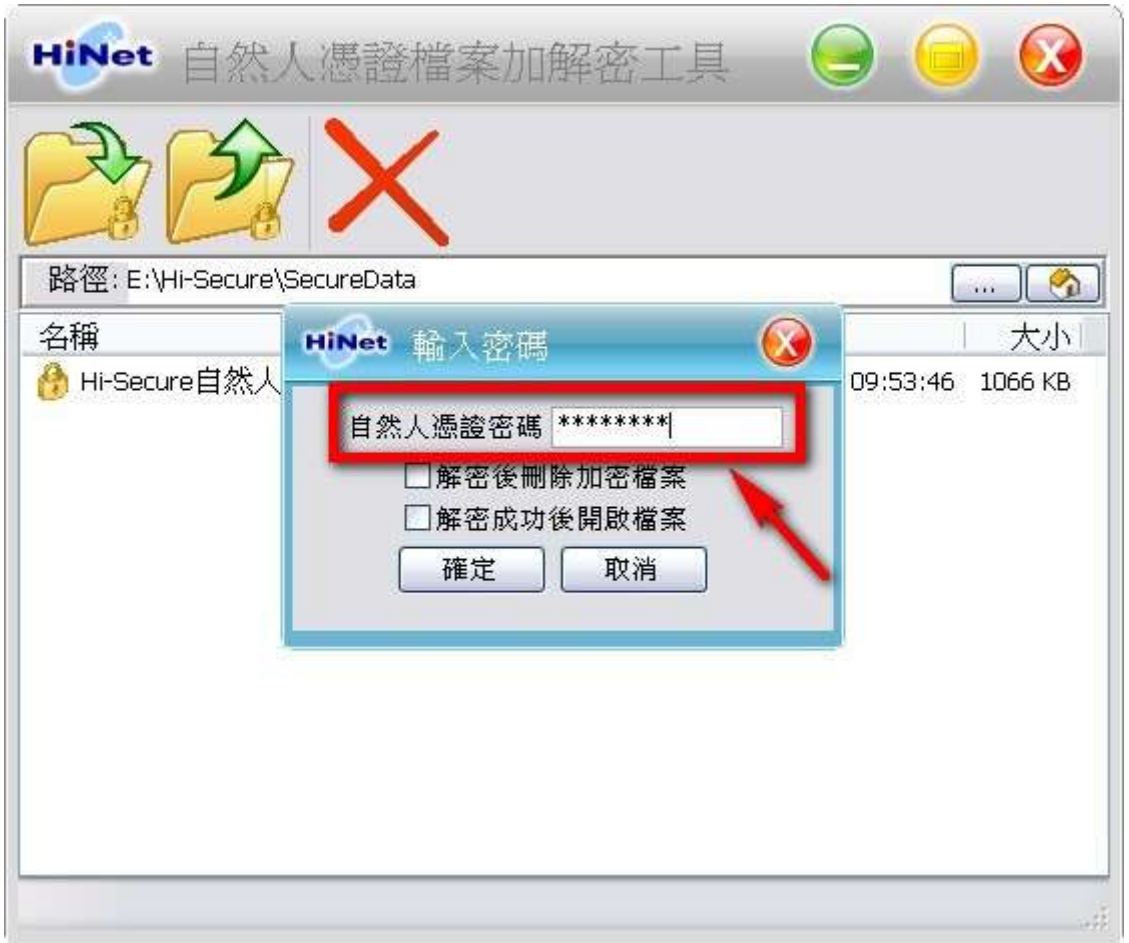

4. 最後提醒您~~

因為這是屬於您個人的秘密檔案,所以一定要使用原先進行加密時的同一張自然人憑證 IC 卡,使 用別人的自然人憑證是解不開的喔!

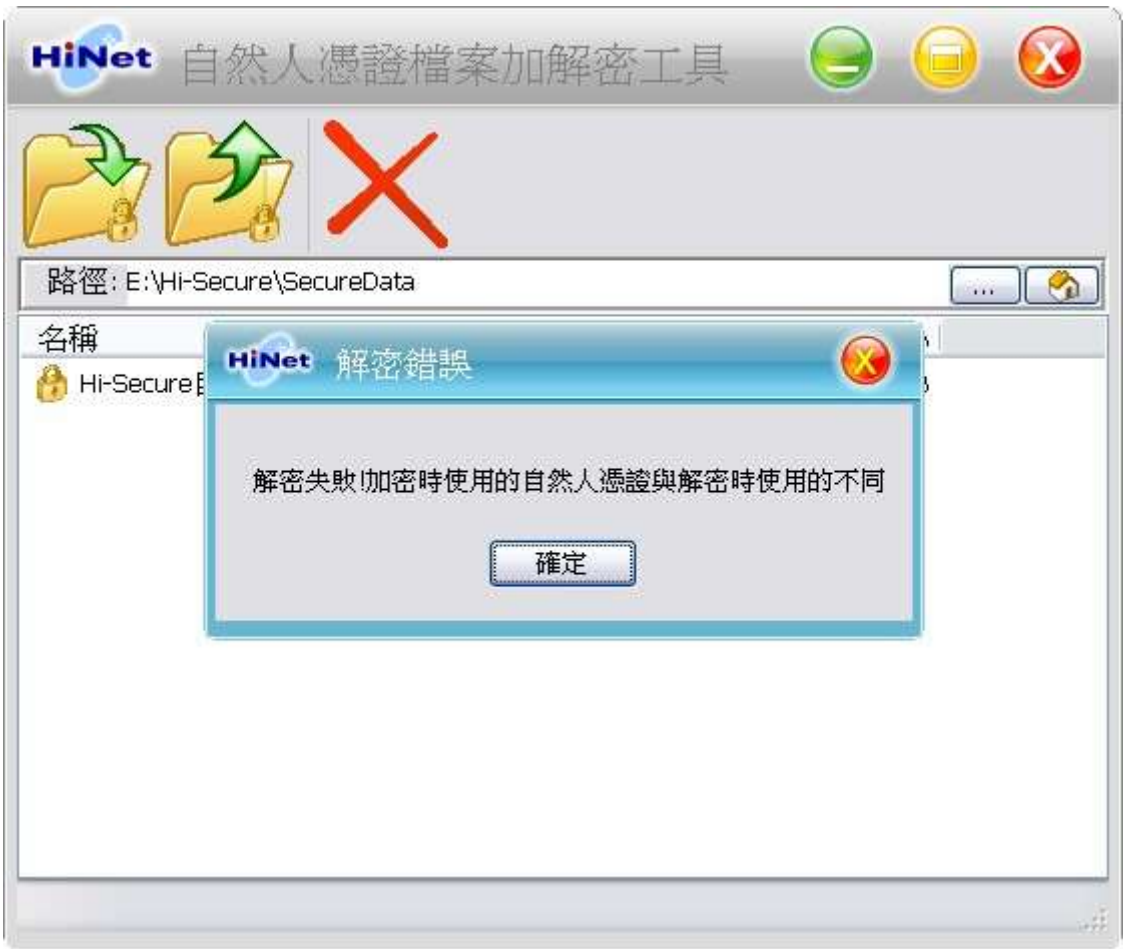

#### <span id="page-14-0"></span>四、刪除加密檔

1. 如果您已經確定加密檔案已不需保存時,您當然也可以自行刪除加密檔案。請先點選您想刪除 的加密檔案名稱,然後接下<mark>刪除加密檔</mark>就可以了。

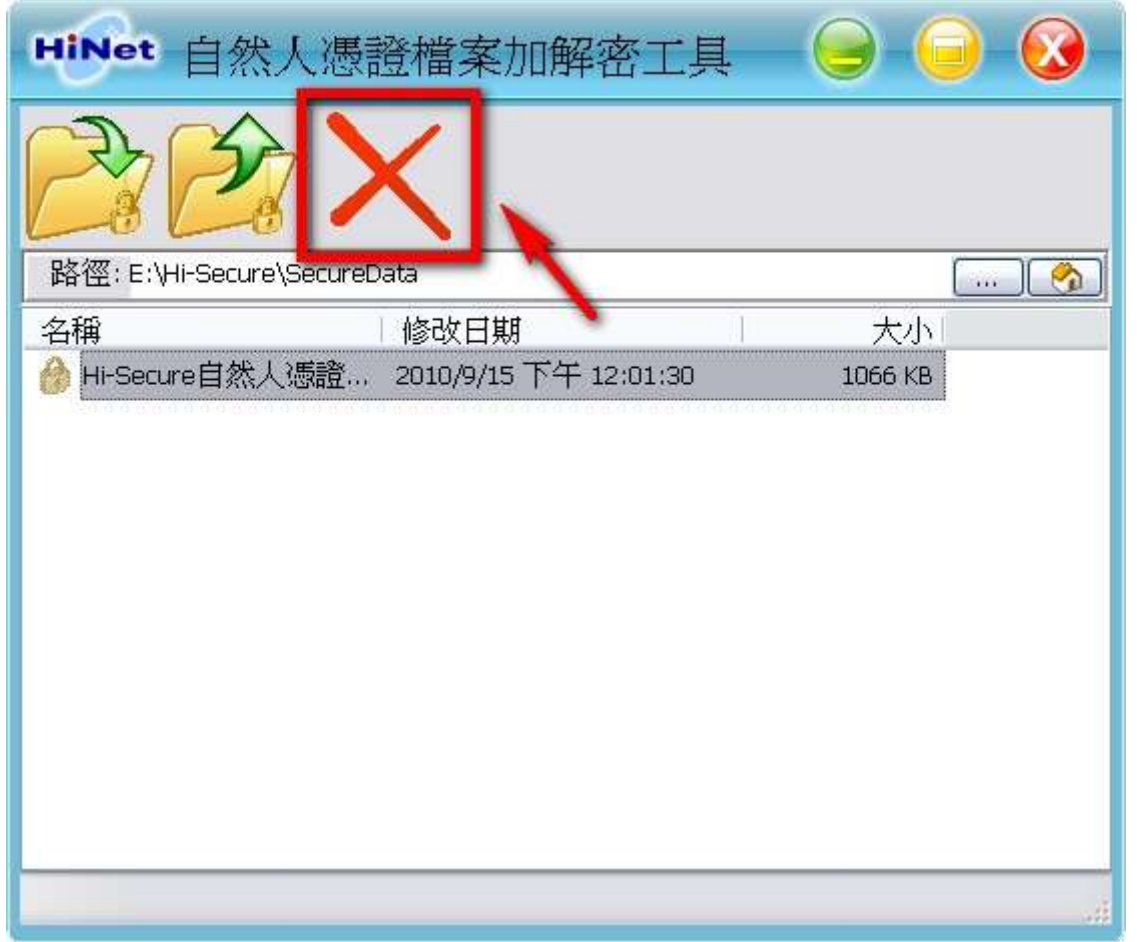

2. 為了確保操作無誤,系統會再一次地詢問您是否確定要刪除這個加密檔案。因為按下<mark>確定</mark>後, 加密檔案可是會立即消失得無影無踪,連資源回收桶裡也找不回來喔!

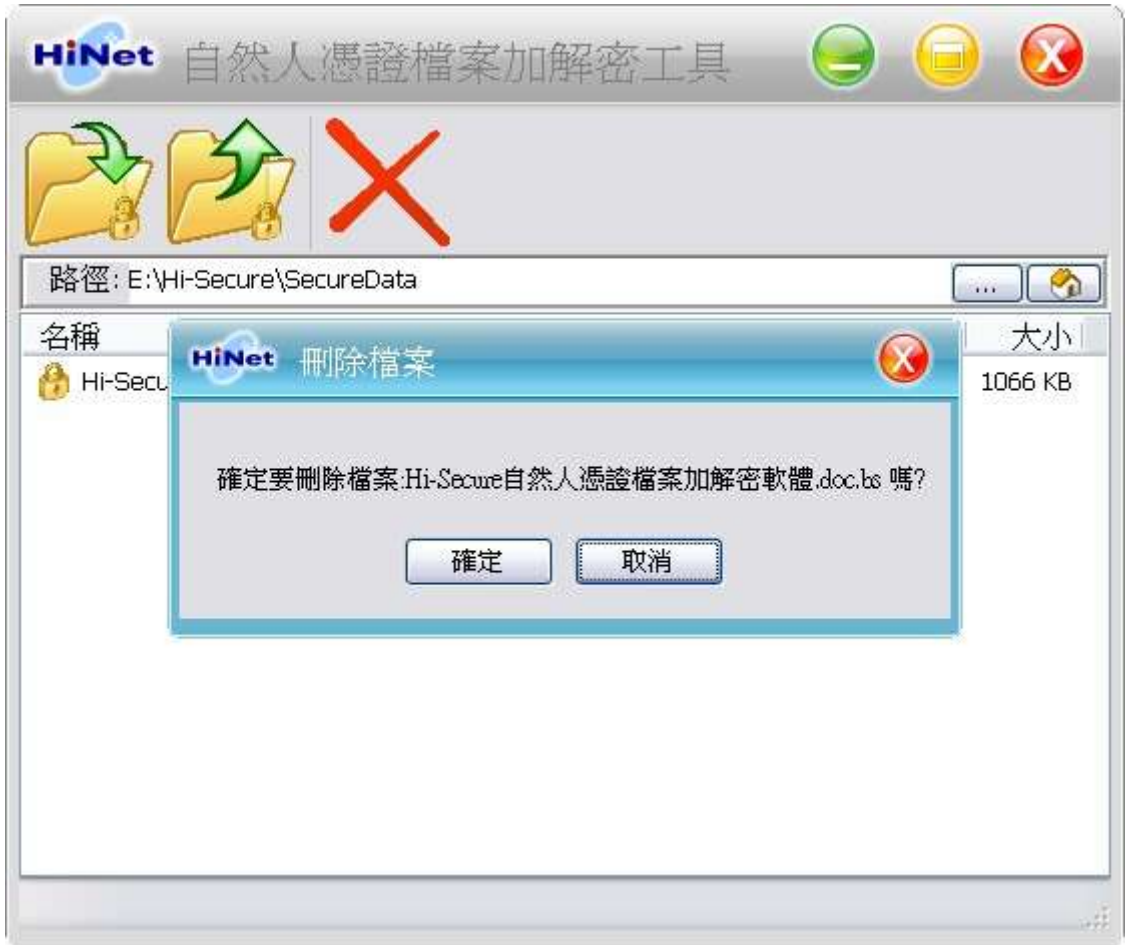

3. 在「Hi-Secure 自然人憑證檔案加解密工具」裡,想刪除加密檔案一樣也是要插入原先加密時的 自然人憑證 IC 卡,沒有插卡時任何人都無法在這裡將您的加密檔案刪除。

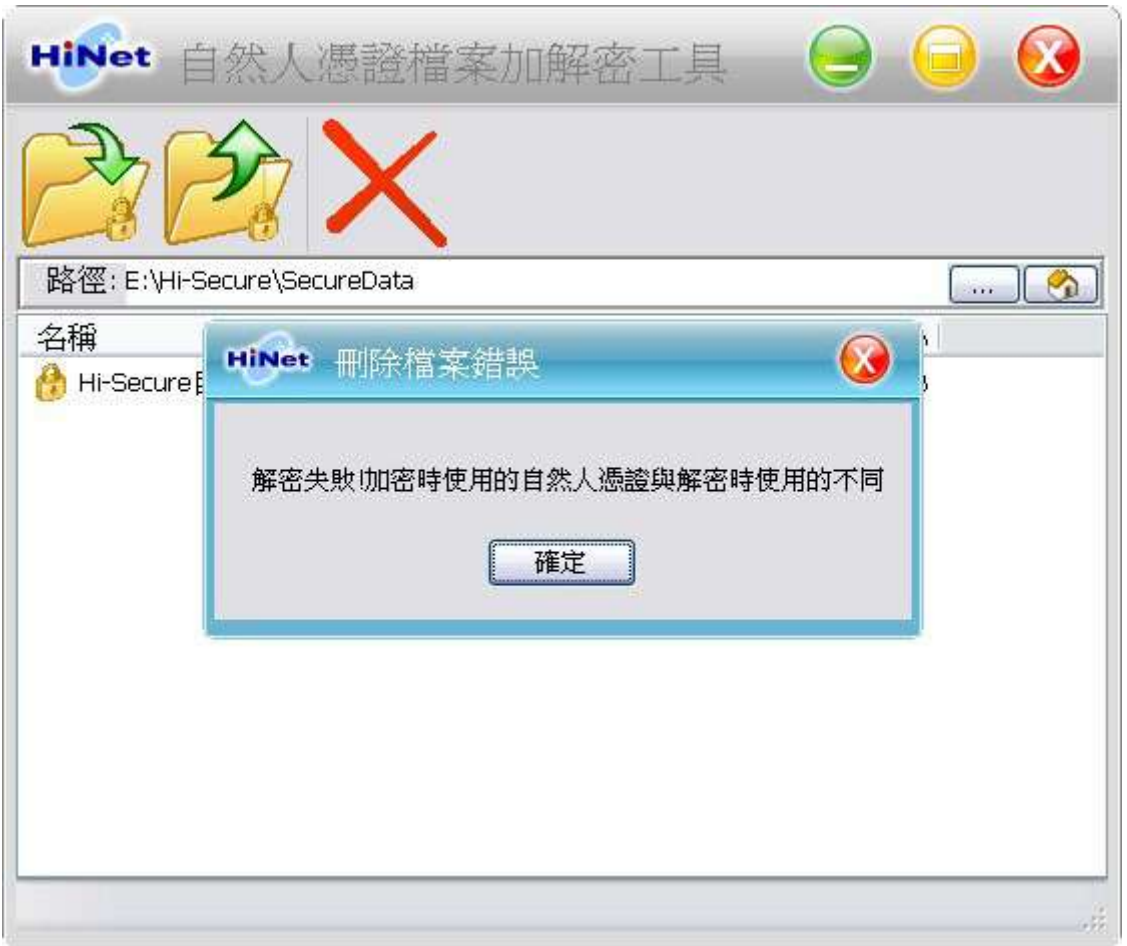

## **4.** 在這裡我們有一點很重要的說明,請務必要看喔!

在「Hi-Secure 自然人憑證檔案加解密工具」裡沒有插卡不能刪除加密檔案,並不代表在「Windows 檔案總管」裡也不能刪除,所以強烈建議您必須妥善保管或先行備份您的加密檔案,以免日後 遺失或被別人從「Windows 檔案總管」裡刪除了,那就真的是欲哭無淚囉!

#### <span id="page-17-0"></span>五、移除 **HiSecure** 自然人憑證檔案加解密工具

- 1. 如果要移除「Hi-Secure 自然人憑證檔案加解密工具」,請執行「開始功能表」→「程式集」→
- 「Hi-Secure」→「Uninstall Hi-Secure」。

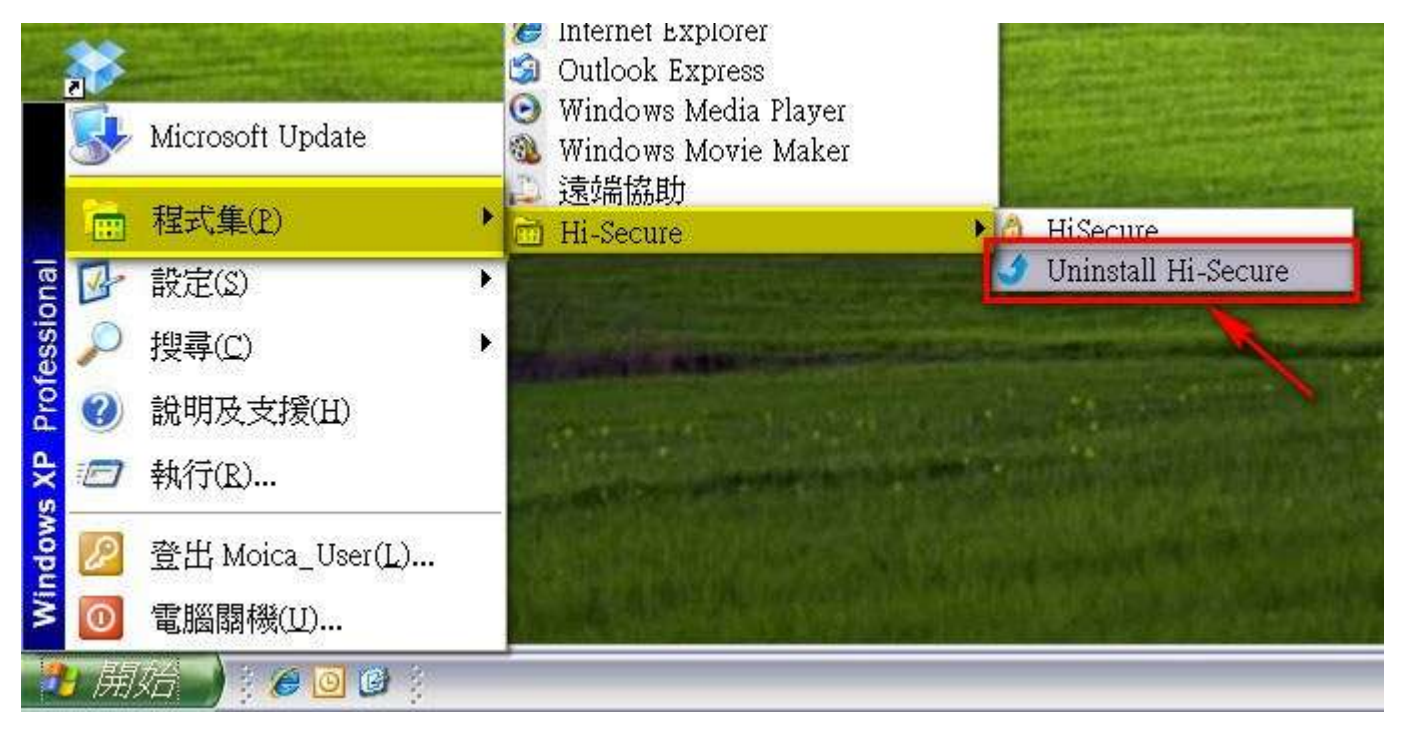

2. 出現程式主視窗時,點選<mark>移除,再按下一步</mark>。

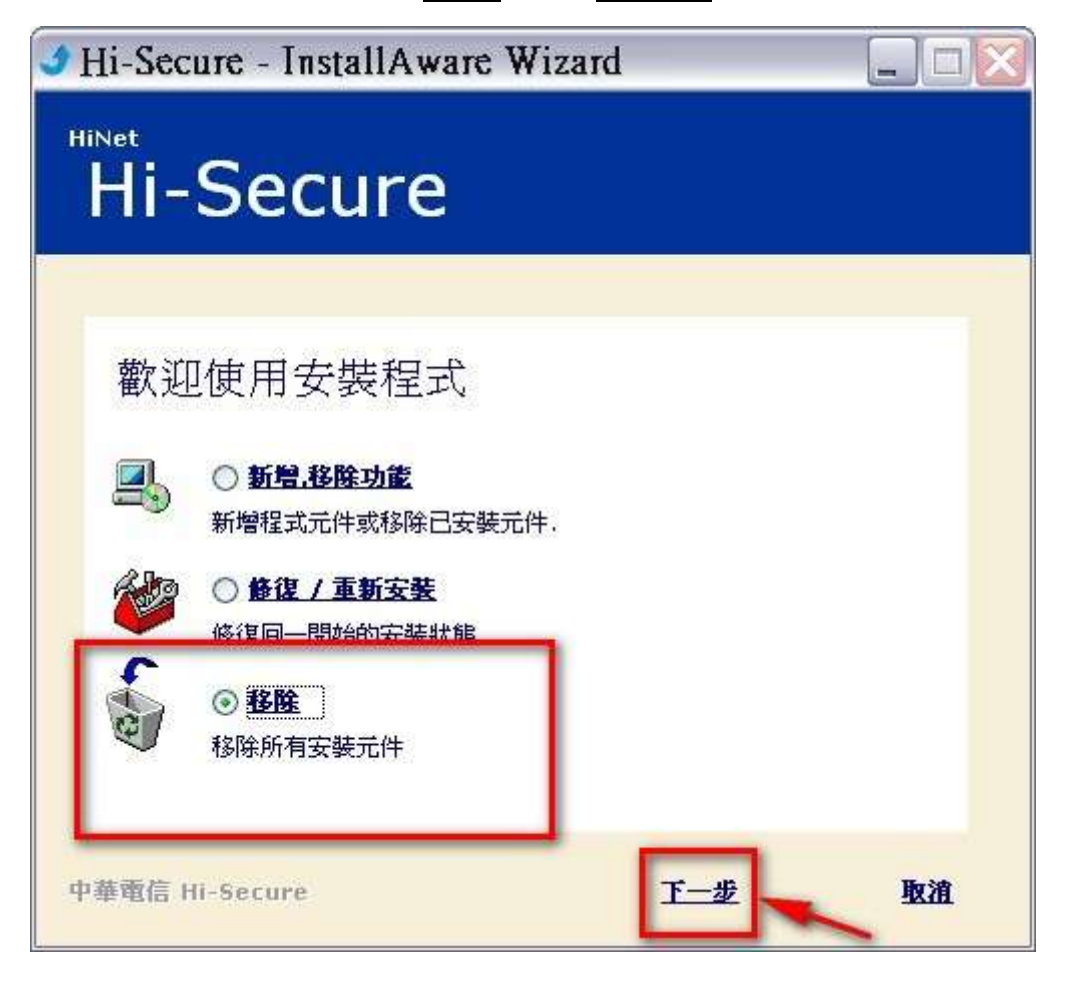

3. 看到以下畫面就表示您已成功移除「Hi-Secure 自然人憑證檔案加解密軟體」,按下<mark>完成</mark>就可以

囉!

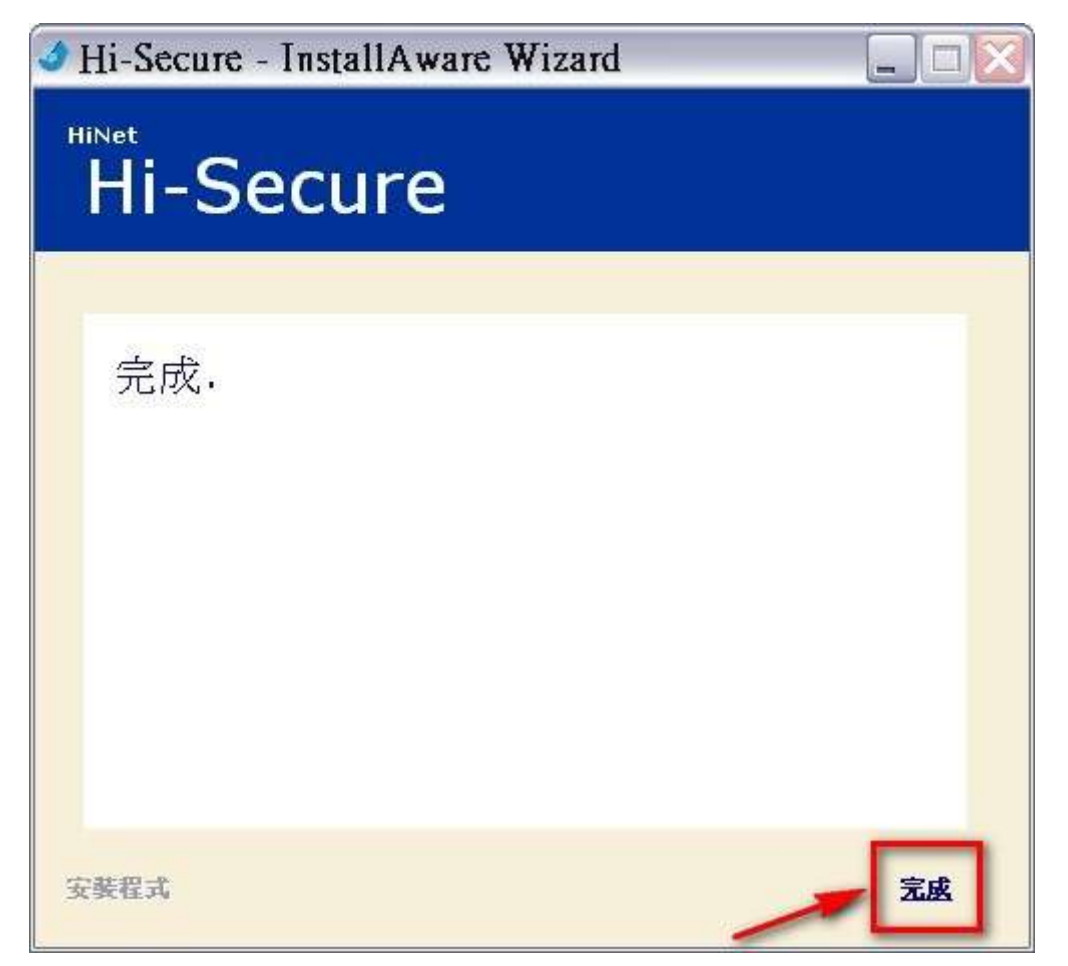